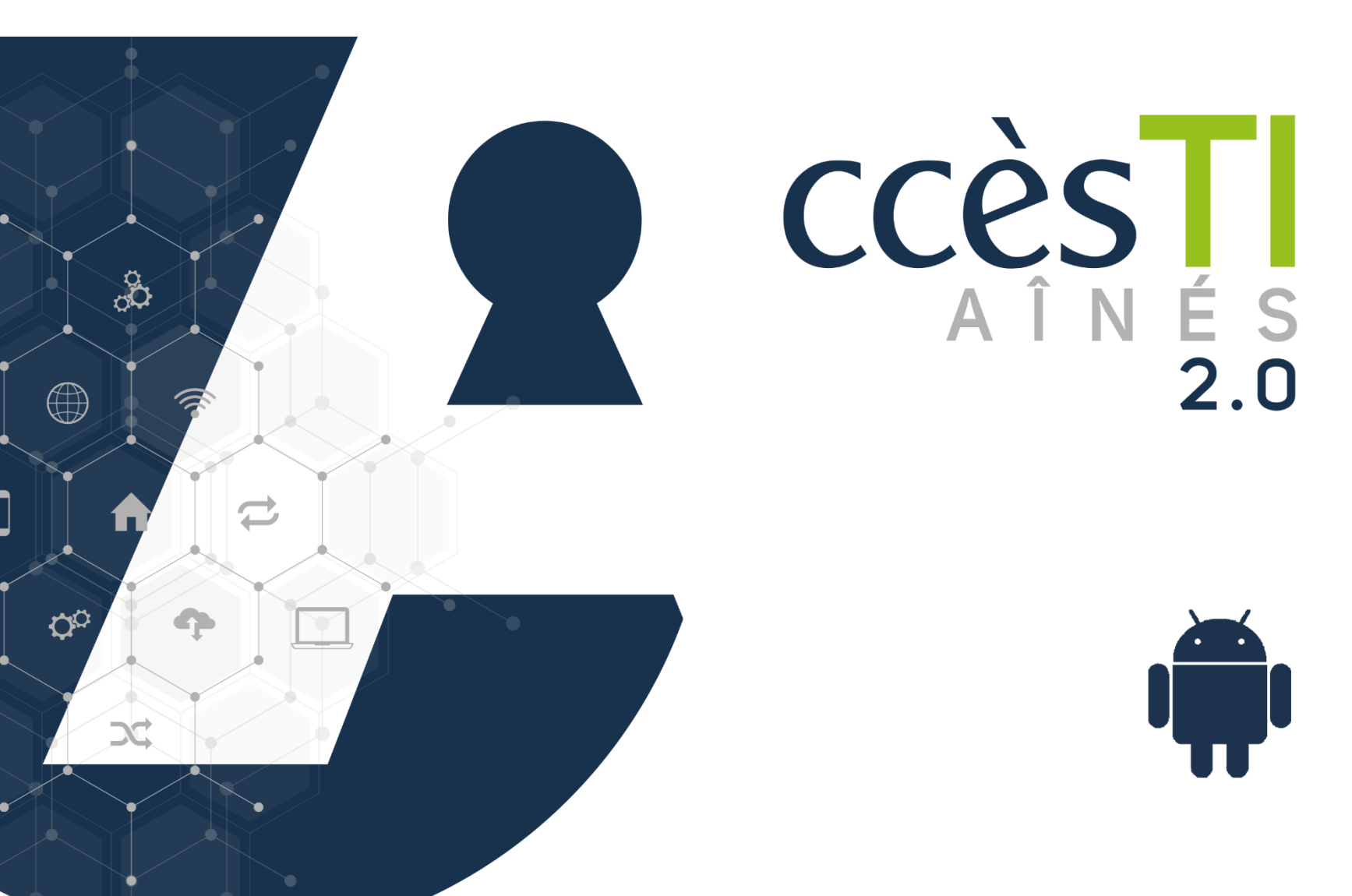

**SADC** 

Société<br>d'aide au développement<br>des collectivités **SHAWINIGAN** 

**Thème 16 Environnement Apple**

## **Compte Apple**

# **Création d'un compte Apple**

- 1. Dans votre navigateur Internet, tapez l'adresse : **appleid.apple.com**
- 2. Dans le haut à droite, cliquez sur **Créez votre identifiant Apple**
- 3. Entrez les informations demandées, votre Prénom, Nom, etc. Cochez les cases pour vous abonner aux mises à jour d'Apple si vous le souhaitez (optionnel) et cliquez sur **Continuer**
- 4. Suivez les étapes à l'écran pour valider votre adresse courriel et votre numéro de téléphone.
- 5. Après avoir validé votre adresse courriel, vous pouvez vous connecter à l'iTunes Store et à d'autres services Apple comme iCloud à l'aide de votre identifiant Apple

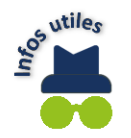

Si vous voyez un message indiquant que vous devez vous connecter à iTunes, accédez à **tv.apple.com** ou à **music.apple.com** et connectez-vous avec votre identifiant Apple.

## **Se connecter à votre compte Apple**

Vous pouvez vous connecter à votre compte Apple via :

- ➢ La page d'Apple
- ➢ Apple TV
- ➢ Apple Music

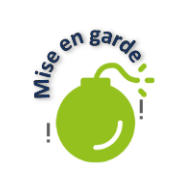

Assurez-vous de bien utiliser un navigateur Internet tel que **Chrome** et non la barre de recherche de Google. Autrement, vous n'aurez pas directement accès à la page mentionnée.

# **Se connecter via la page Apple**

- 1. Dans votre navigateur Internet, tapez l'adresse : **appleid.apple.com**
- 2. Touchez **connectez-vous** et entrez vos informations

#### **Se connecter via la page Apple TV**

- 1. Dans votre navigateur Internet, tapez l'adresse : **tv.apple.com**
- 2. Touchez **Se connecter** et entrez vos informations

#### **Se connecter via la page Apple Music**

- 1. Dans votre navigateur Internet, tapez l'adresse : **music.apple.com**
- 2. Touchez **Se connecter** et entrez vos informations

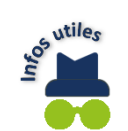

Si la page est en anglais et que vous désirez changer le langage pour le français, touchez **Canada (English)** dans le bas de la page et choisissez **Select a country or région.** Ensuite, touchez **Continuer**. Descendez au bas de la nouvelle page et touchez **Canada (Français)**.

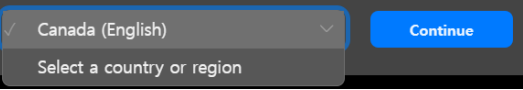

### **Personnalisation de la page d'accueil**

## **Personnalisation de la page d'accueil d'iCloud**

- 1. Dans votre navigateur Internet, tapez l'adresse : **icloud.com**
- 2. Sur la page de iCloud, touchez **Connexion**
- 3. Entrez votre identifiant Apple et votre mot de passe
- 4. Une fois connecté à votre page personnelle, descendez au bas de la page et touchez **Personnaliser la page d'accueil**
- 5. Vos tuiles sautillent avec **le signe moins** en haut à gauche de la tuile. Pour supprimer une tuile, touchez le **signe moins :**

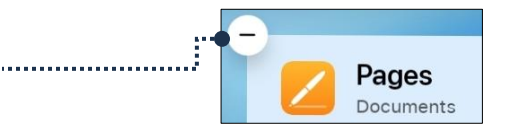

6. Une fenêtre apparaitra et vous demandera de confirmer. Touchez **Supprimer :**

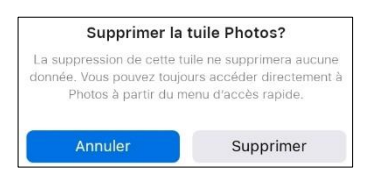

**Thème 16 : Environnement Apple - Android**

- 7. Pour ajouter une tuile, touchez **Personnaliser la page d'accueil** et, ensuite, sur **Ajouter une tuile**
- 8. Dans la fenêtre qui s'ouvrira, touchez l'application que vous désirez ajouter et, ensuite, touchez **Terminé**
- 9. Pour déplacer vos tuiles à un autre endroit sur votre page, touchez **Personnaliser la page d'accueil**
- 10. Touchez la tuile à déplacer, **la maintenir une seconde**, sans la relâcher, et déplacez la tuile à l'endroit désiré. Relâchez lorsqu'elle sera à l'endroit désiré.

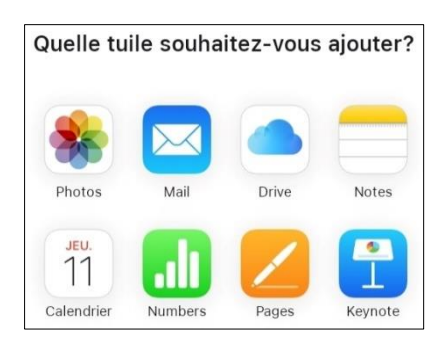

### **Applications Apple**

## **Description des applications Apple**

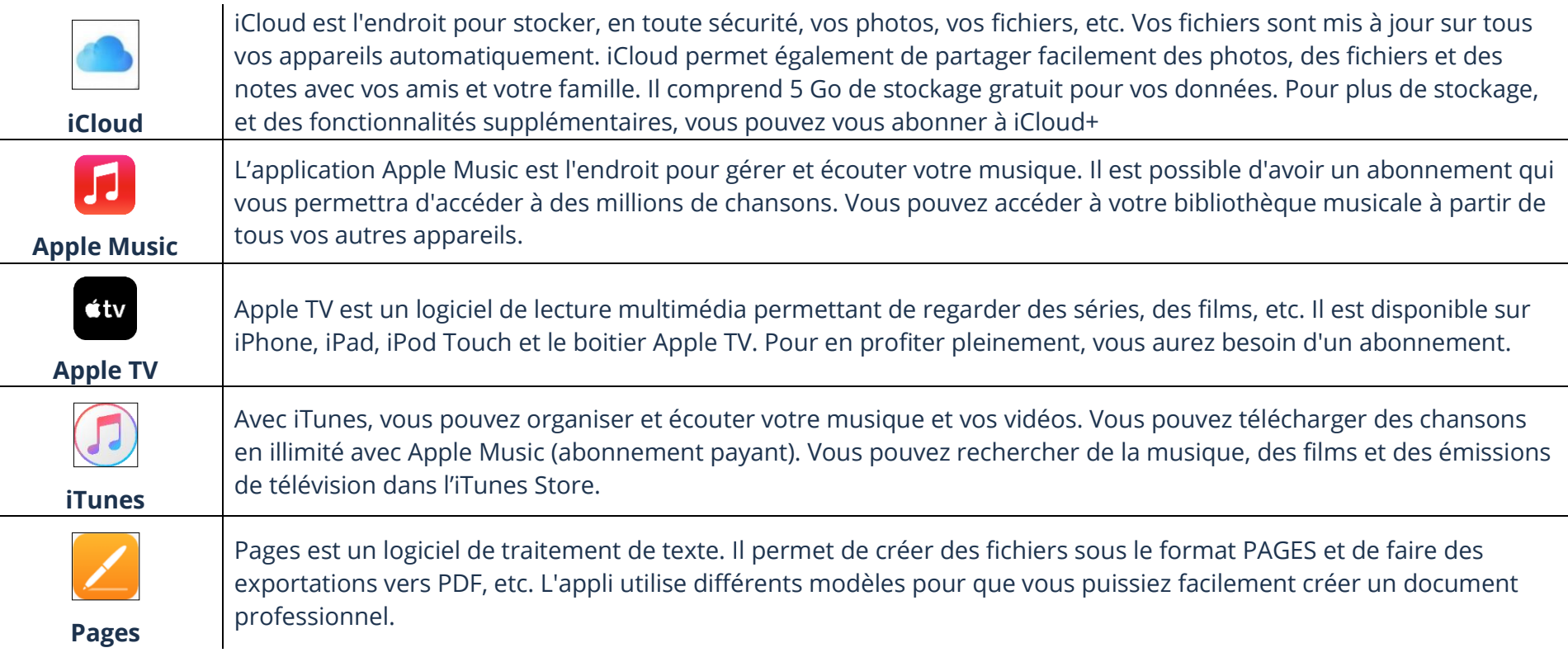

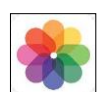

**Photos**

# **Ouverture d'une application téléchargée via Play Store**

1. Appuyez sur l'icône située sur votre écran pour ouvrir une application Apple

# **Fermeture d'une application téléchargée via Play Store**

1. Pour fermer l'application, appuyez sur les **trois lignes** au bas de votre écran et glissez la fenêtre vers le haut.

# **Ouverture et fermeture d'une application via votre navigateur internet**

- 1. Dans votre navigateur Internet, tapez l'adresse : **icloud.com**
- 2. Sur la page de iCloud, cliquez sur **Connexion**
- 3. Entrez votre identifiant Apple et votre mot de passe
- 4. Touchez l'application que vous désirez ouvrir

Si vous ne trouvez pas l'application désirée sur votre page d'accueil, vous pouvez l'ajouter en personnalisant votre page. Pour davantage de détail, vous pouvez consulter le **thème 16, Environnement Android – Fiche 16.3**

# **Fermeture d'une application via votre navigateur Internet**

1. Dans votre page d'accueil iCloud, appuyez sur les **trois lignes** au bas de votre écran et glissez la fenêtre vers le haut

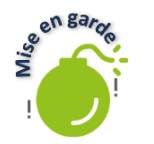

Si vous désirez plutôt retourner à votre page d'accueil iCloud, appuyez sur la flèche en direction gauche dans le haut de votre écran.

 $\cap$ 

L'application Photos est l'endroit où sont enregistrées toutes les images que vous avez prises avec votre iPhone ou iPad. L'application propose des fonctionnalités intelligentes qui facilitent la recherche, la retouche et le partage

# **Barre d'outils d'une application**

# **Barre d'outils de l'application Pages**

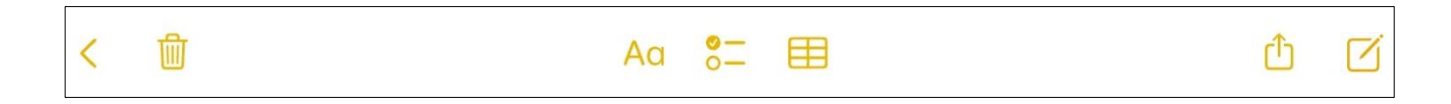

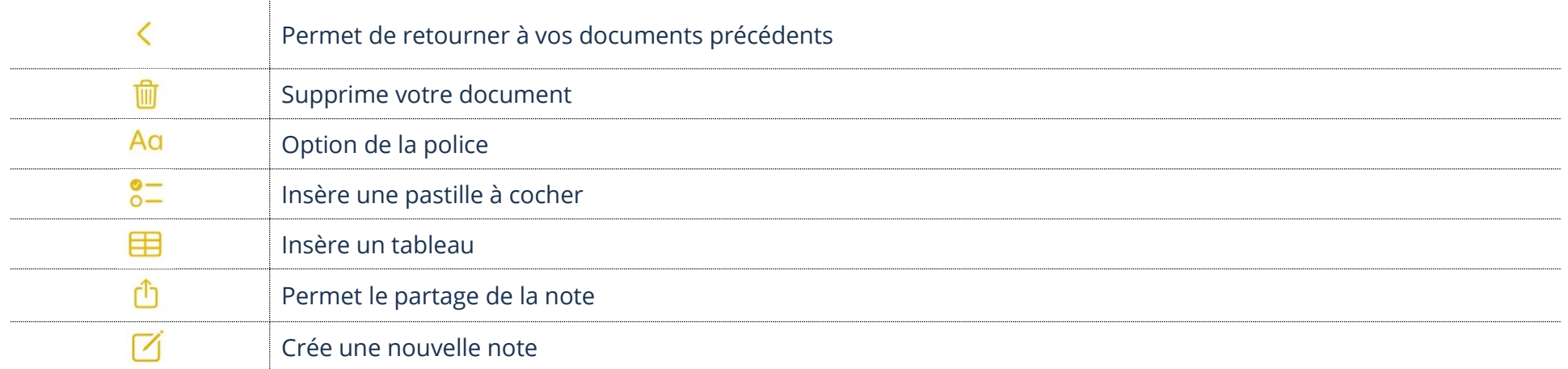

## **iCloud Drive**

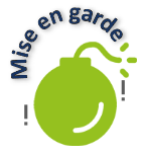

Pour que les étapes suivantes fonctionnent correctement, vous devez utiliser le navigateur **Google Chrome.** Une fois connecté à votre compte Apple sur iCloud, vous devez passer votre navigateur en mode ordinateur. **Voici comment faire :**

- 1. Ouvrez votre navigateur Internet, dans votre barre d'adresse, tapez : **icloud.com**
- 2. Connectez-vous à votre compte Apple
- 3. Touchez les **trois petits points** en haut à droite de votre navigateur
- 4. Cochez la case **Version ordinateur** dans le menu

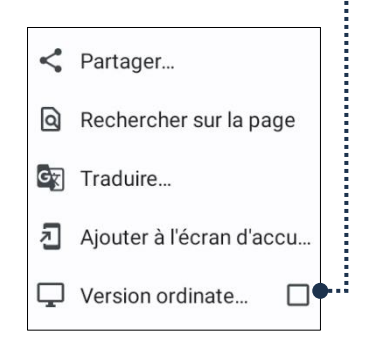

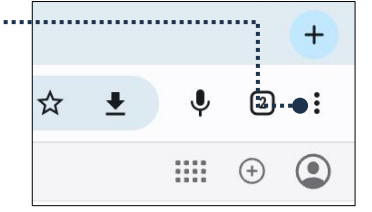

# **Ouverture d'un fichier**

1. Touchez le fichier que vous désirez ouvrir

### **Renommer un fichier**

- 1. Touchez le fichier ou le dossier à renommer pour le sélectionner
- 2. Touchez le **i** en haut à droite et effacez le nom existant. Ensuite, entrez le nouveau nom dans la case
- 3. Touchez **Entrée (Enter)** de votre clavier virtuel

## **Déplacement d'un fichier**

Pour déplacer un fichier dans iCloud, vous devez désactiver le mode ordinateur (touchez les **trois petits points <sup>i</sup>en haut** à droite de votre navigateur et décochez la case **Version ordinateur** dans le menu).

- 1. Touchez **Choisir** en haut à droite et sélectionnez le ou les fichiers à déplacer
- 2. Touchez l'icône **Déplacer**
- 3. Dirigez-vous dans le dossier à l'endroit où vous désirez déplacer le fichier et touchez **Déplacer**

### **Enregistrement d'un fichier dans votre appareil**

1. Touchez le fichier ou le dossier à télécharger pour le sélectionner

# Touchez **le nuage avec la flèche vers le bas**

## **Suppression d'un fichier**

1. Touchez le fichier que vous désirez supprimer et appuyez sur la corbeille

## **Exercices**

# **Exercice 1**

- 1. Quel compte est nécessaire afin d'utiliser les services Pages, iTunes et iCloud?
- 2. À quoi sert le service iCloud?

# **Exercice 2**

- 1. Via votre navigateur faites affichez vos applications sur le site de icloud.com
- 2. Ouvrez l'application **Drive**
- 3. Touchez **Parcourir** afin d'afficher les dossiers et fichiers
- 4. Créez un nouveau dossier en le nommant **Pratique**
- 5. Supprimez le dossier **Pratique**
- 6. Allez visualiser les photos de votre appareil en ouvrant l'application **Photos**
- 7. Ouvrez l'application **Mail** afin d'afficher la boîte de réception de vos courriels